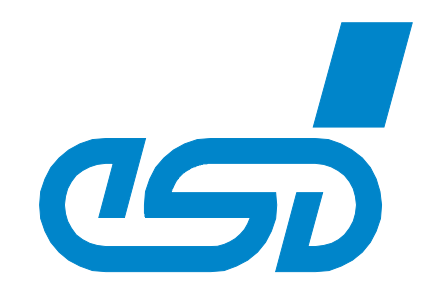

# **CANfirmwareTool**

# **Upload Tool to Update the Firmware**

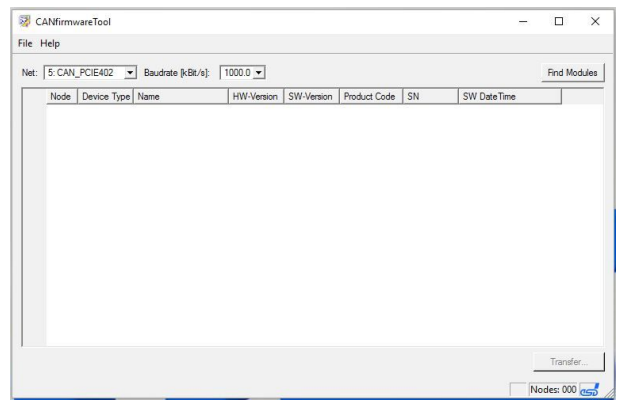

# Manual

to Product C.3005.02

#### **N O T E**

The information in this document has been carefully checked and is believed to be entirely reliable. **esd** makes no warranty of any kind with regard to the material in this document, and assumes no responsibility for any errors that may appear in this document. In particular descriptions and technical data specified in this document may not be constituted to be guaranteed product features in any legal sense.

**esd** reserves the right to make changes without notice to this, or any of its products, to improve reliability, performance or design.

All rights to this documentation are reserved by **esd**. Distribution to third parties, and reproduction of this document in any form, whole or in part, are subject to **esd**'s written approval**.**

© 2017 esd electronics gmbh, Hannover

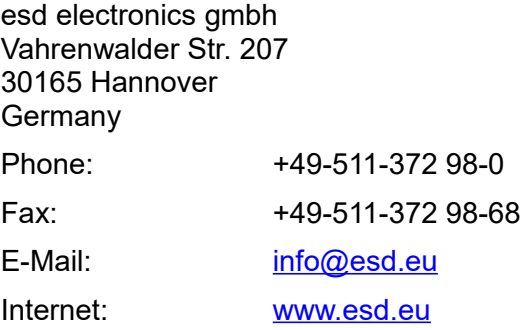

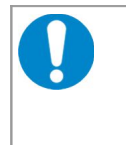

This manual contains important information and instructions on safe and efficient handling of the CANfirmwareTool. Carefully read this manual before using CANfirmwareTool and follow the instructions. The manual is a product component, please retain it for future use.

#### Trademark Notices

CANopen<sup>®</sup> and CiA<sup>®</sup> are registered EU trademarks of CAN in Automation e.V. Windows® is a registered trademark of Microsoft Corporation in the United States and other countries.

All other trademarks, product names, company names or company logos used in this manual are reserved by their respective owners.

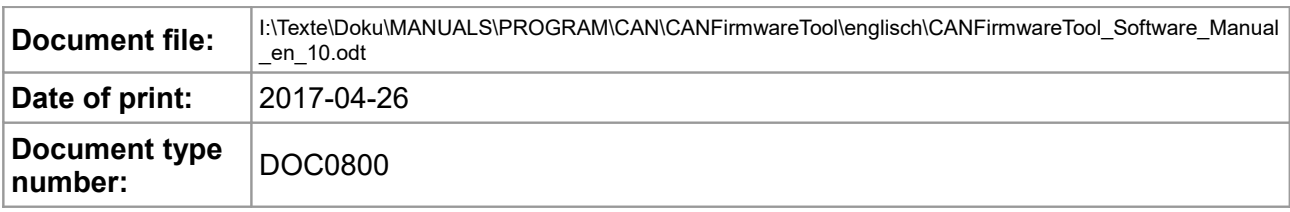

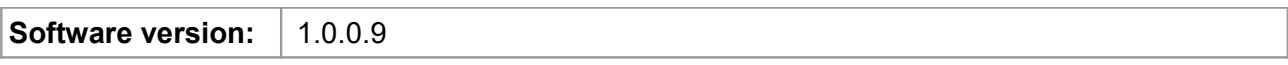

#### **Document History**

The changes in the document listed below affect changes in the hardware as well as changes in the description of the facts, only.

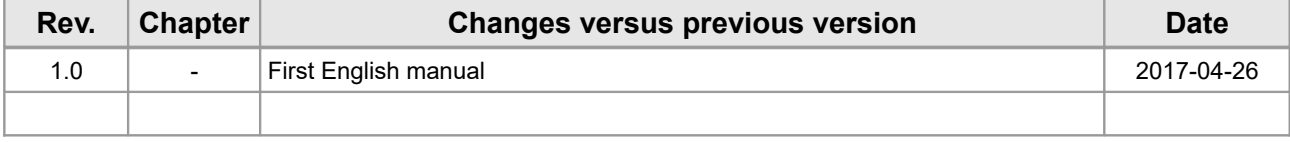

Technical details are subject to change without further notice.

#### **Classification of Warning Messages and Safety Instructions**

This manual contains noticeable descriptions, warning messages and safety instructions, which you must follow to avoid personal injuries or death and property damage.

#### **NOTICE**

Notice statements are used to notify people on hazards that could result in things other than personal injury, like property damage.

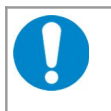

#### **NOTICE**

This NOTICE statement contains the general mandatory sign and gives information that must be heeded and complied with for a safe use.

#### **INFORMATION**

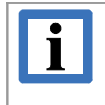

#### **INFORMATION**

Notes to point out something important or useful.

#### **Typographical Conventions**

Throughout this manual the following typographical conventions are used to distinguish technical terms.

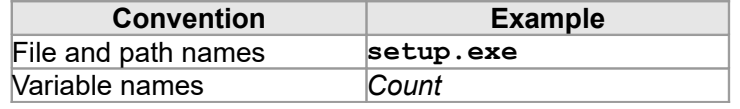

#### **Number Representation**

All numbers in this document are base 10 unless designated otherwise. Hexadecimal numbers have a prefix of 0x. For example, 42 is represented as 0x2A in hexadecimal.

#### **Abbreviations**

- API Application Programming Interface
- CAN Controller Area Network
- CPU Central Processing Unit
- CiA CAN in Automation
- HW Hardware
- I/O Input/Output
- n.a. not applicable
- OS Operating System
- SDK Software Development Kit

### **Table of contents**

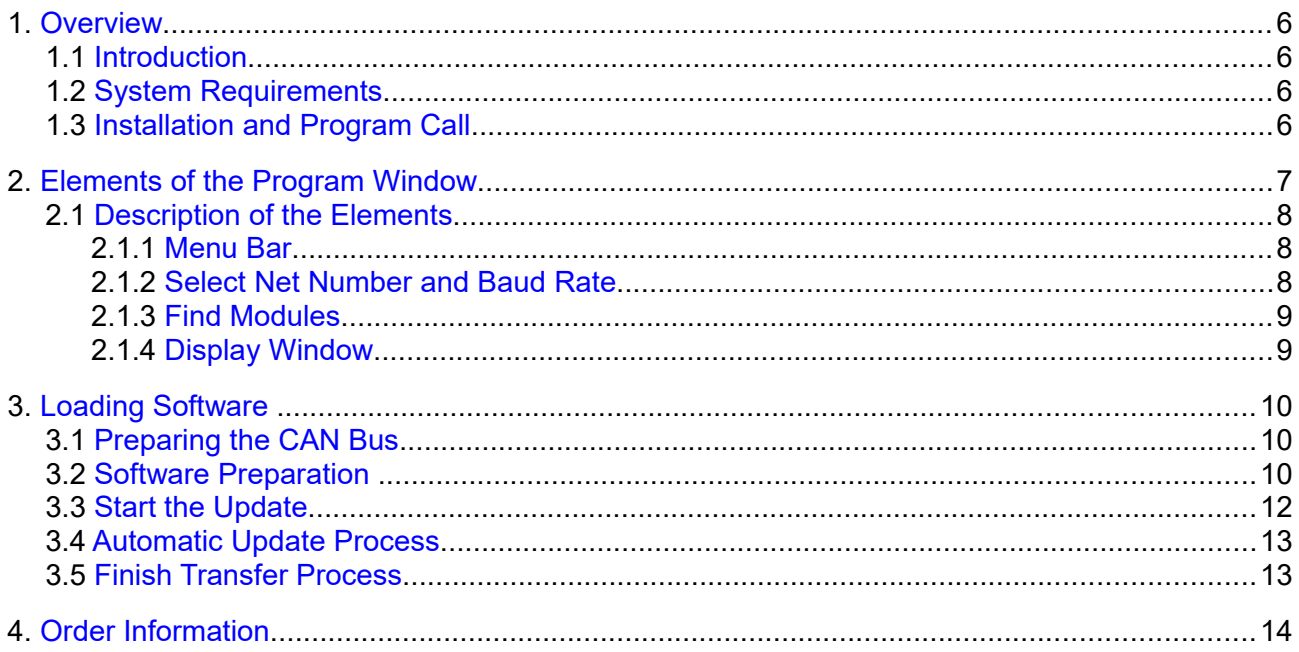

### <span id="page-5-3"></span>**1. Overview**

This manual contains a short instruction for the usage of the CANfirmwareTool by esd.

#### <span id="page-5-2"></span>**1.1 Introduction**

CANfirmwareTool is a CAN tool for easy updating esd firmware (update) as well as installing older firmware versions (downgrade) on your CAN-CBX-IO module by esd.

To simplify the description of the processes only the term update is used in the following description.

#### **1.2 System Requirements**

- <span id="page-5-1"></span>• Windows XP or newer
- 512 MB RAM
- 25 MB free HD hard drive space
- esd CAN hardware and driver

**INFORMATION** A CAN network needs at least two CAN devices!

#### <span id="page-5-0"></span>**1.3 Installation and Program Call**

The CANfirmwareTool consists of the two files:

- CANfirmdown.exe
- qt-mt333.dll

Both files have to be stored in the same directory. The firmware has a file name with the ending ".mhx" and can be stored in any directory.

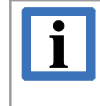

 $\overline{\mathbf{i}}$ 

#### **INFORMATION**

If needed, please contact our Support-Team [\(support@esd.eu\)](mailto:support@esd.eu) for a version of the CANfirmwareTool and the needed .mhx file.

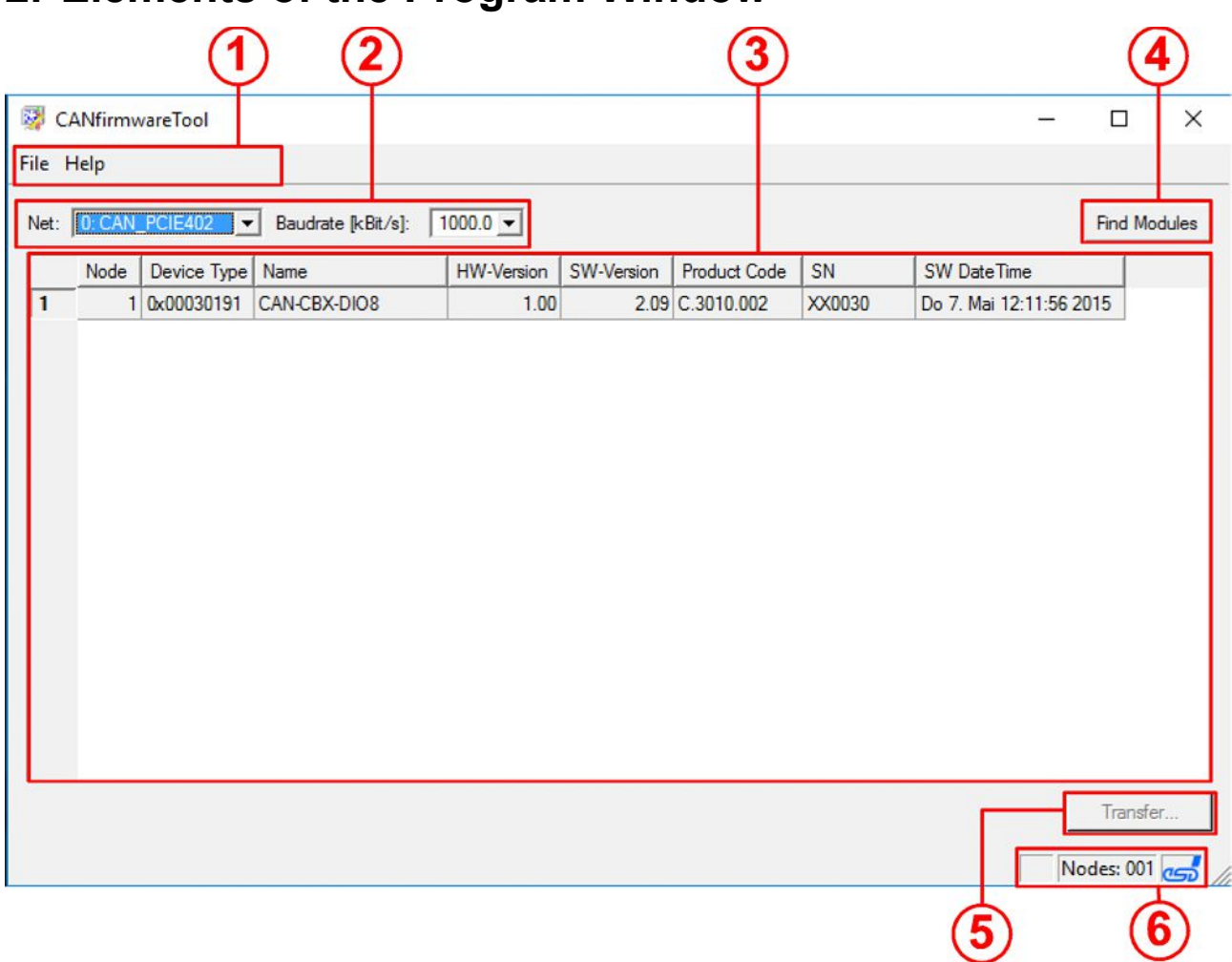

# <span id="page-6-0"></span>**2. Elements of the Program Window**

#### **Figure 1:** Program window CANfirmwareTool (example CAN-CBX-DIO8)

#### **Elements of the program window:**

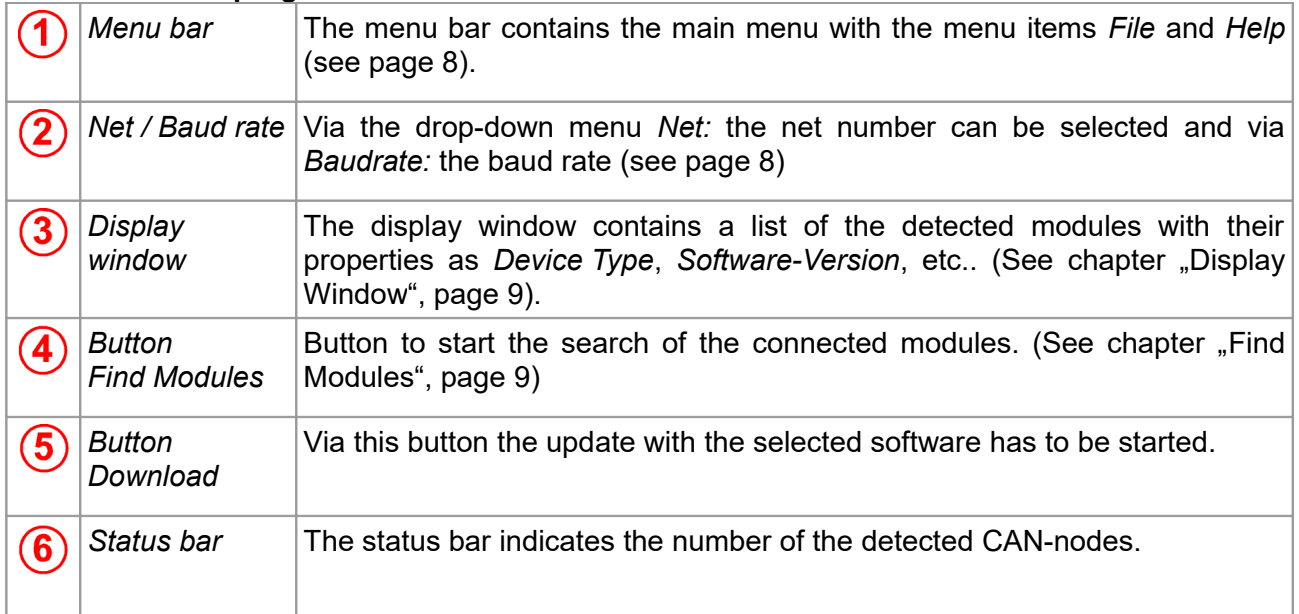

#### <span id="page-7-2"></span>**2.1 Description of the Elements**

#### <span id="page-7-1"></span>**2.1.1 Menu Bar**

The menu bar contains the menu items *File* and *Help*.

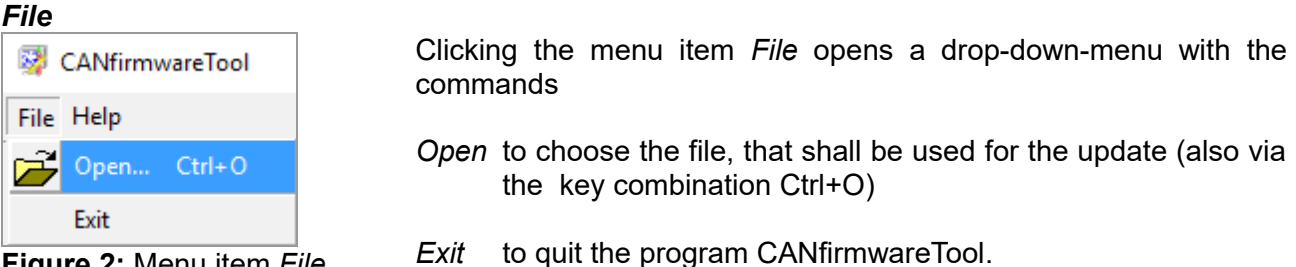

**Figure 2:** Menu item *File*

#### *Help*

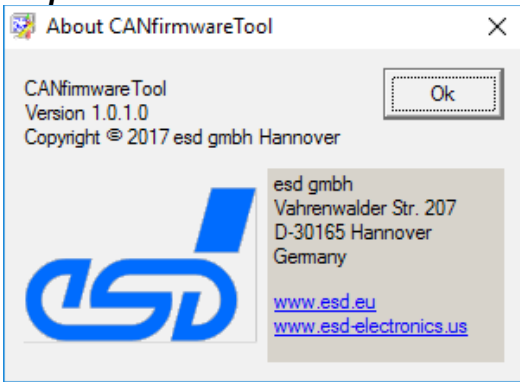

Opens the information window *About CANfirmwareTool*, on the left, which apart from contact data of **esd** also contains information about the current program version of CANfirmwareTool. Click the *OK* button to close the window.

**Figure 3:** Menu item *Help*

#### <span id="page-7-0"></span>**2.1.2 Select Net Number and Baud Rate**

#### *Net:*

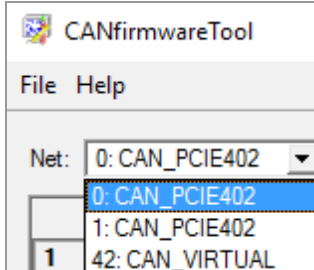

Select the net number of your CAN net in the program window via the pull-down menu *Net:*.

<span id="page-7-4"></span>**Figure 4:** Select net number (example)

#### *Baudrate:*

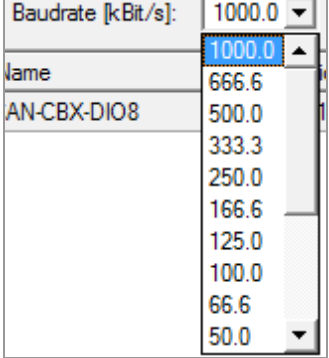

Set the baud rate via the pull-down menu *Baudrate:*.

<span id="page-7-3"></span>**Figure 5:** Select baud rate

#### <span id="page-8-1"></span>**2.1.3 Find Modules**

With the button *Find Modules* (top right in the program window) the search for modules in the selected net can be started.

The detected modules are listed in the display window as described in the chapter above.

#### <span id="page-8-0"></span>**2.1.4 Display Window**

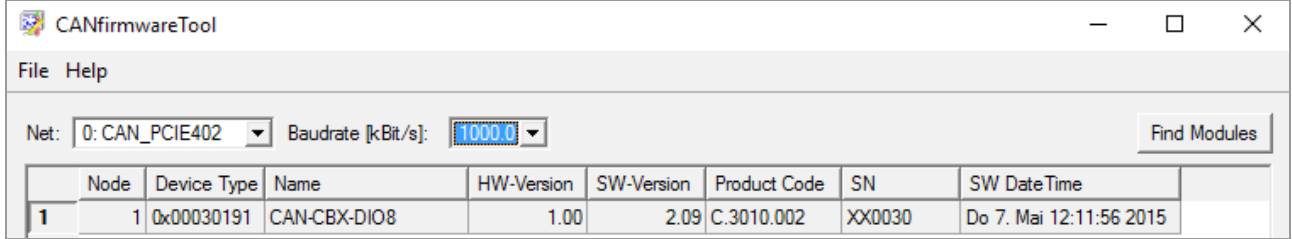

<span id="page-8-2"></span>**Figure 6:** Display window (example: CAN-CBX-DIO8)

After successful search (via button *Find Modules*) the Display Window contains a list of the detected modules with their properties. As an example Figure [5](#page-7-3) shows a detected CAN-CBX-DIO8 module.

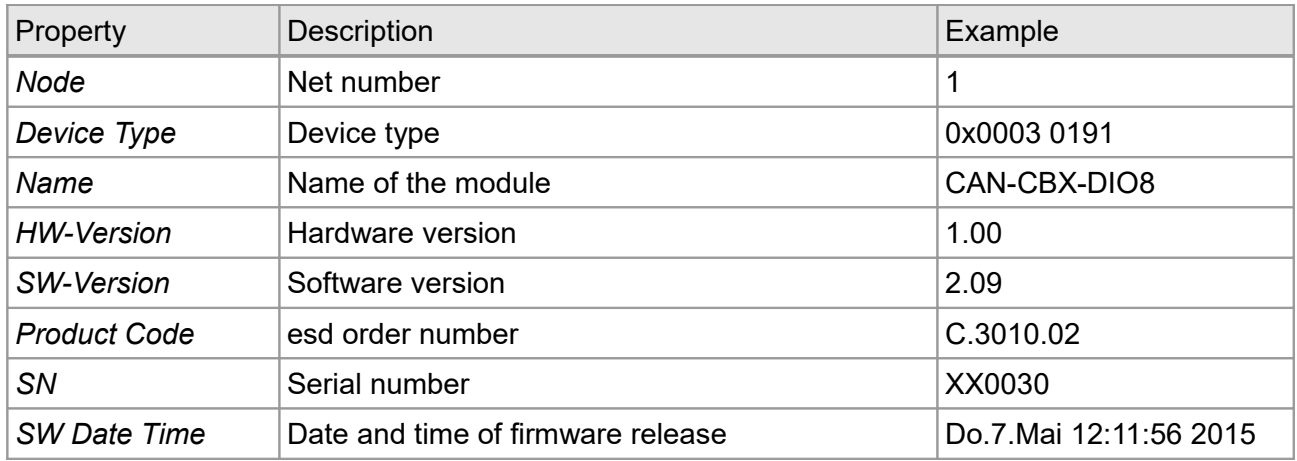

## <span id="page-9-2"></span>**3. Loading Software**

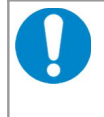

#### **NOTICE**

During software update process no other CAN-Bus frames are allowed on the bus! The device might become inoperable if other frames are transmitted and has to be send back to esd for factory firmware update.

#### <span id="page-9-1"></span>**3.1 Preparing the CAN Bus**

- 1. Remove all other devices from the CAN-bus.
- 2. Take care that the wiring of the CAN-Bus is correct. (two terminators, etc.)

#### <span id="page-9-0"></span>**3.2 Software Preparation**

- 3. Start the software via file CANfirmwareTool.exe
- 4. Select the net number in the pull-down menu *Net:*. (see Figure [4\)](#page-7-4)
- 5. Select the baud rate in the pull-down menu *Baudrate:*. (see Figure [5\)](#page-7-3)
- 6. Click on the button *Find Modules*. After a short period the detected modules are shown in the table in the display window (see Figure [6\)](#page-8-2).
- 7. Choose the module you want to update in the table by clicking on it.

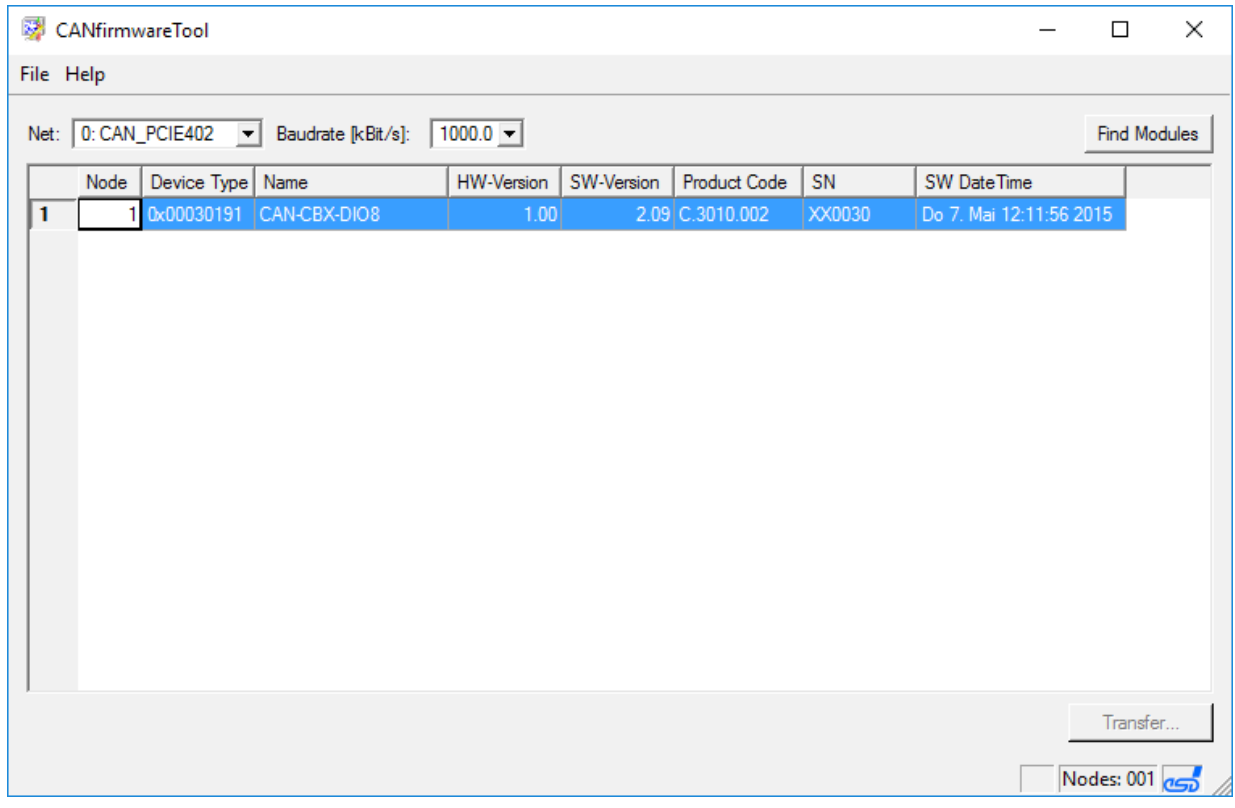

#### **Figure 7:** Detected Modules

8. Click on the menu item *File* of the main menu and then choose the menu item *Open.* The window *Choose a file* opens. Here you can select the file which shall be sent to the module. (The files have the extension .mhx)

| CANfirmwareTool                                                                                                |                        |                  |              | $\times$<br>$\Box$          |                             |
|----------------------------------------------------------------------------------------------------|------------------------|------------------|--------------|-----------------------------|-----------------------------|
| File Help                                                                                                    |                        |                  |              |                             |                             |
| 醪<br>Choose a file<br>Net:                                                                                     |                        |                  |              |                             |                             |
| > Dieser PC > INTENSO (D:) > firmware<br>$\leftarrow$<br>$\mathbf{1}$<br>Organisieren v<br><b>Neuer Ordner</b> |                        |                  |              | $\sim$ 0                    | "firmware" durchsuchen<br>٩ |
|                                                                                                    |                        |                  |              | 非:▼<br>◙<br><b>THE</b>      |                             |
| $\rightarrow$ ^<br>$\equiv$ Bilder                                                                             | Name                   | Änderungsdatum   | Typ          | Größe                       |                             |
| Musik                                                                                                    | cancbxai420_V2_04.mhx  | 19.01.2009 14:16 | MHX-Datei    | 124 KB                      |                             |
| tmp                                                                                                    | cancbxai420_V2_07.mhx  | 11.03.2013 15:22 | MHX-Datei    | <b>100 KB</b>               |                             |
| R<br>Videos                                                                                                    | cancbxai812_V2_05.mhx  | 19.01.2009 14:15 | MHX-Datei    | 120 KB                      |                             |
| <b>C</b> OneDrive                                                                                              | cancbxai812_V2_07.mhx  | 13.07.2011 12:51 | MHX-Datei    | 97 KB                       |                             |
|                                                                                                    | cancbxao412_V2_04.mhx  | 15.12.2009 13:14 | MHX-Datei    | 90 KB                       |                             |
| Dieser PC                                                                                                    | cancbxao412_V2_06.mhx  | 13.07.2011 13:15 | MHX-Datei    | <b>104 KB</b>               |                             |
| Bilder                                                                                                    | cancbxdio8_V2_05.mhx   | 22.10.2009 08:43 | MHX-Datei    | 113 KB                      |                             |
| Desktop                                                                                                    | cancbxdio8_V2_09.mhx   | 06.05.2015 12:12 | MHX-Datei    | 95 KB                       |                             |
| Dokumente<br>傽                                                                                                 | cancbxpt100_V2_04.mhx  | 30.08.2011 16:50 | MHX-Datei    | 111 KB                      |                             |
| Downloads                                                                                                    | cancbxrel4_V2_02.mhx   | 18.06.2008 15:03 | MHX-Datei    | 107 KB                      |                             |
|                                                                                                    | cancbxrel4_V2_06.mhx   | 16.01.2014 14:08 | MHX-Datei    | <b>82 KB</b>                |                             |
| <b>Musik</b>                                                                                                   | cancbxthermo_V2_02.mhx | 08.05.2012 17:17 | MHX-Datei    | <b>121 KB</b>               |                             |
| Videos<br>R                                                                                                    |                        |                  |              |                             |                             |
| Lokaler Datenträ                                                                                               |                        |                  |              |                             |                             |
| $\Box$ INTENSO (D:)                                                                                            |                        |                  |              |                             |                             |
| Win7_64 (E:)                                                                                                   |                        |                  |              |                             |                             |
| $\blacksquare$ INTENSO (D:)                                                                                    |                        |                  |              |                             |                             |
| $\Box$ CANIFILM $\pi$ .                                                                                        |                        |                  |              |                             |                             |
| Dateiname:                                                                                                    |                        |                  | $\checkmark$ | *.mhx:*.bin<br>$\checkmark$ |                             |
|                                                                                                    |                        |                  |              |                             | Öffnen<br>Abbrechen         |

**Figure 8:** Firmware selection

9. Select the file with a click on it in the table. Confirm the selection by clicking on the *Öffnen* (*Open*) button.

#### <span id="page-11-0"></span>**3.3 Start the Update**

**NOTICE**

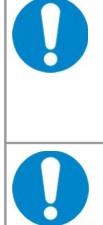

# **NOTICE**

Do not interrupt the update process!

back to esd for factory firmware update.

10. Click on the button *Transfer.*

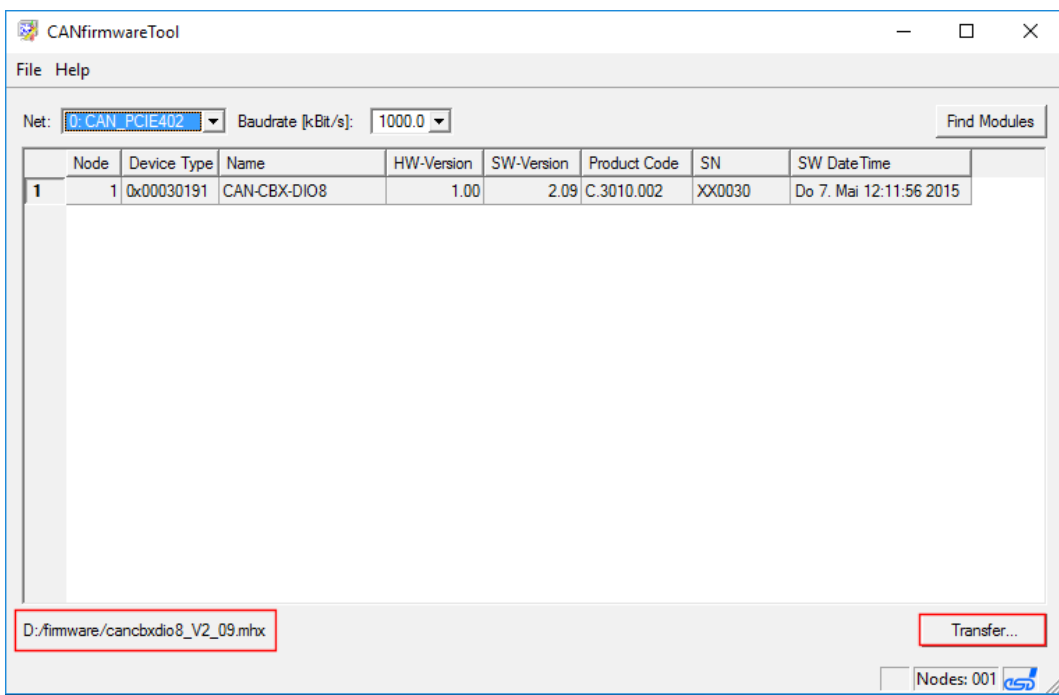

During software update process no other CAN-Bus frames are allowed on the bus!

The device might become inoperable if other frames are transmitted and has to be send

**Figure 9:** Start firmware transfer

A message box is opened.

11. Check the selected firmware file and the node number again in the message box.

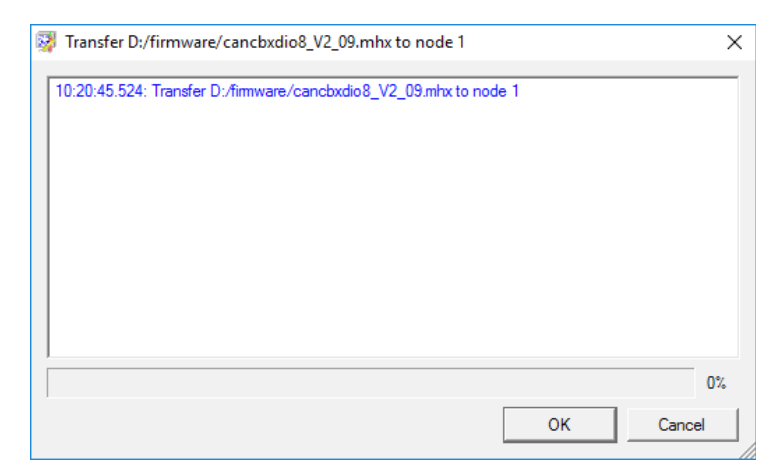

**Figure 10:** Firmware transfer

- 12. If the selection of firmware file and the node number are correct, you can start the transfer process*.* Otherwise click the button *Cancel* and select the correct file and node number.
- 13. Start the transfer process by clicking the button *OK*.

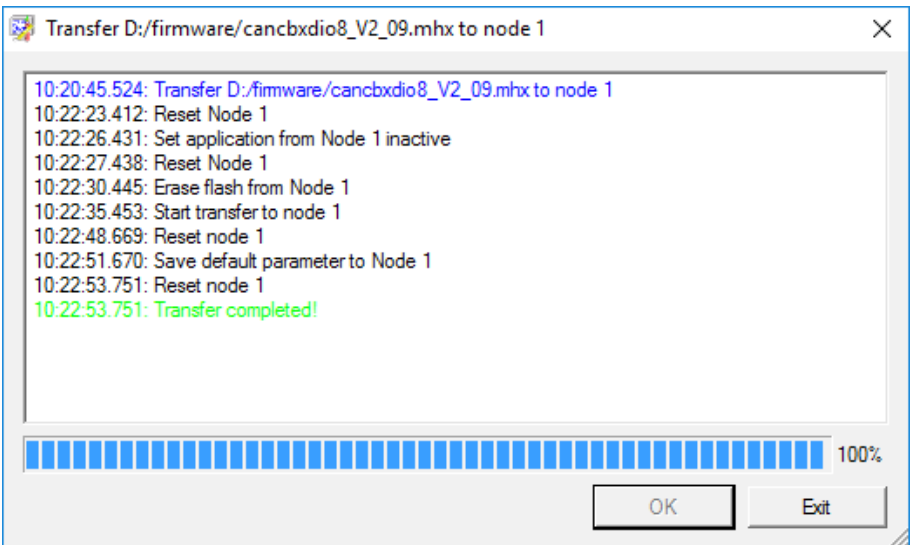

<span id="page-12-2"></span>**Figure 11:** Transfer progress

The current step of the progress is displayed and the progress bar shows the progress in percent. If 100% are reached, the transfer is completed.

The duration of the update process depends on the baud rate and the size of the firmware file (e.g. 40 to 50 s at a CAN baud rate of 1Mbaud).

#### <span id="page-12-1"></span>**3.4 Automatic Update Process**

14. During the update process the following steps will be executed automatically, as shown in Figure [11.](#page-12-2) No user interaction is necessary!

*Reset node Set application from node inactive Reset node Erase flash from node Start Download to node Reset node Save default parameter to node Reset node*

#### <span id="page-12-0"></span>**3.5 Finish Transfer Process**

- 15. Wait for the message *Transfer completed!* in the message window.
- 16. Click on *Exit* button to close the program window.
- 17. To verify the update process click again on the button *Find Modules.* The updated data of the module are displayed now and you can check the parameters of the module.

# <span id="page-13-0"></span>**4. Order Information**

The program CANfirmwareTool and the CANfirmwareTool manual are only available on request. Please contact our sales team: [sales@esd.eu](mailto:sales@esd.eu) for further information.